ỦY BAN NHÂN DÂN HUYỆN YÊN THẾ

# HƯỚNG DẦN ĐĂNG KÝ MUA SẮM TẬP TRUNG

Yên Thế, tháng 01 năm 2023

#### MỤC LỤC

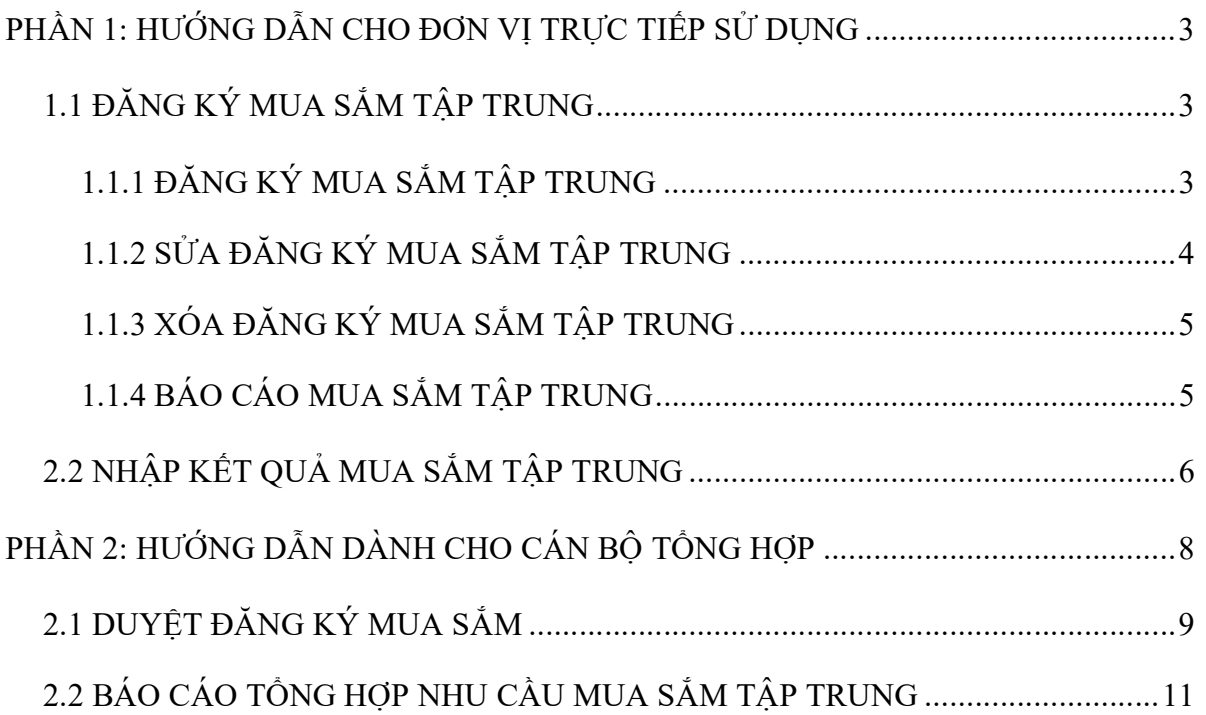

# PHẦN 1: HƯỚNG DẦN CHO ĐƠN VỊ TRỰC TIẾP SỬ DỤNG

# 1.1 ĐĂNG KÝ MUA SẮM TẬP TRUNG:

# 1.1.1 ĐĂNG KÝ MUA SẮM TẬP TRUNG

1. Bước 1: Truy cập vào chức năng Mua sắm tập trung > Đăng ký mua sắm tập trung trên thanh menu. Màn hình Phần mềm hiển thị như dưới đây:

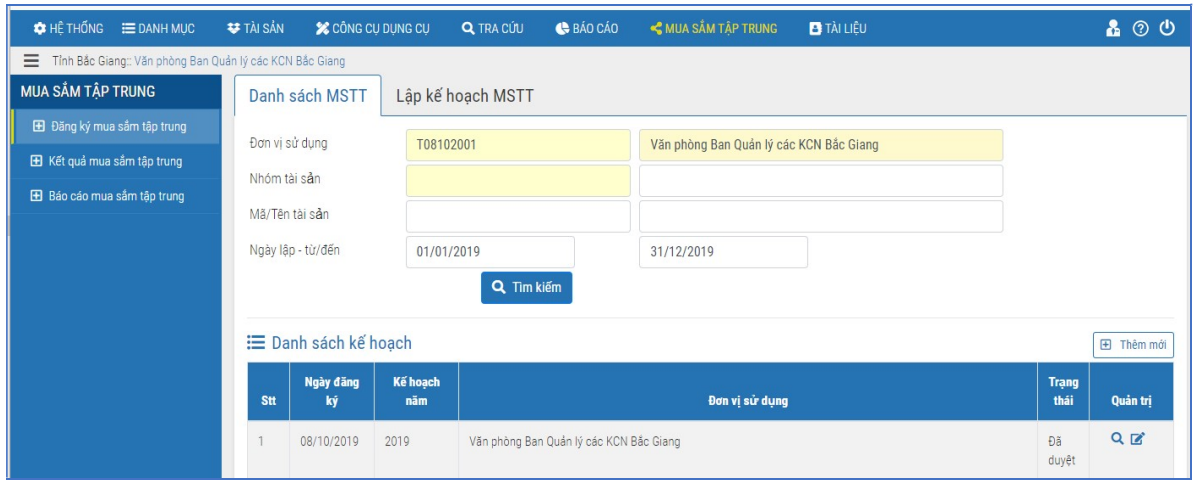

2. Bước 2: Bấm chọn Thêm mới. Màn hình hiển thị như sau:

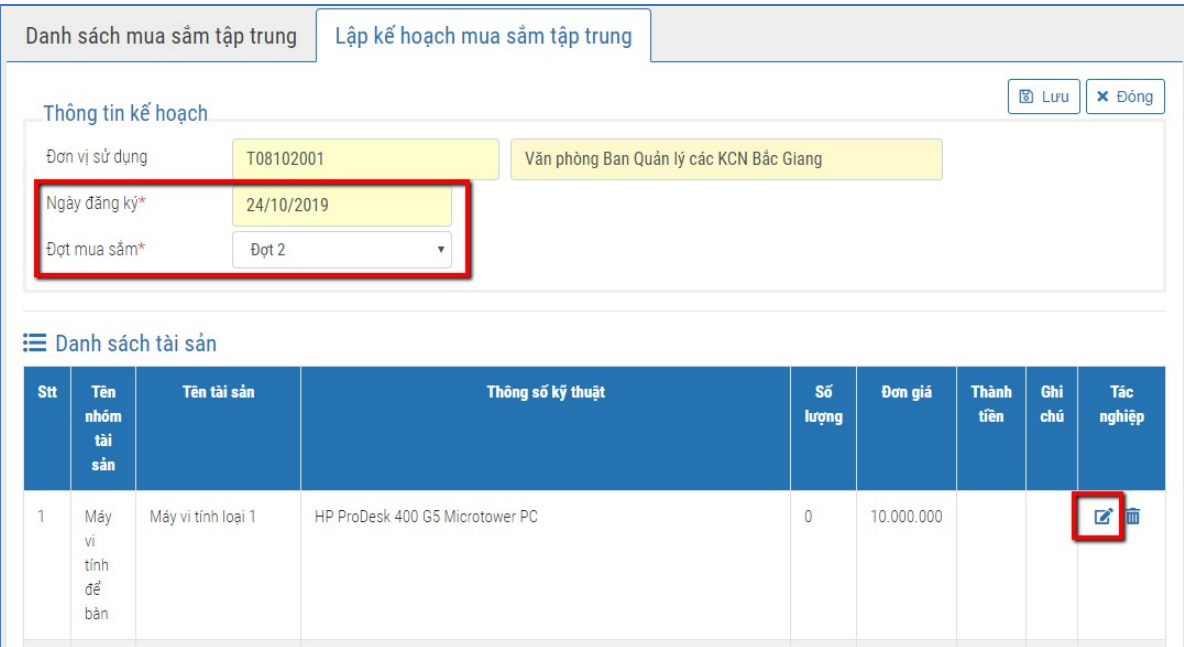

Phần mềm sẽ tự động nhập thông tin "Ngày đăng ký" và "Đợt mua sắm"

3. Bước 3: Tại danh sách loại tài sản mua sắm tập trung, kích chọn vào biểu tượng màn hình sẽ hiện lên như sau, các thông tin cần nhập:

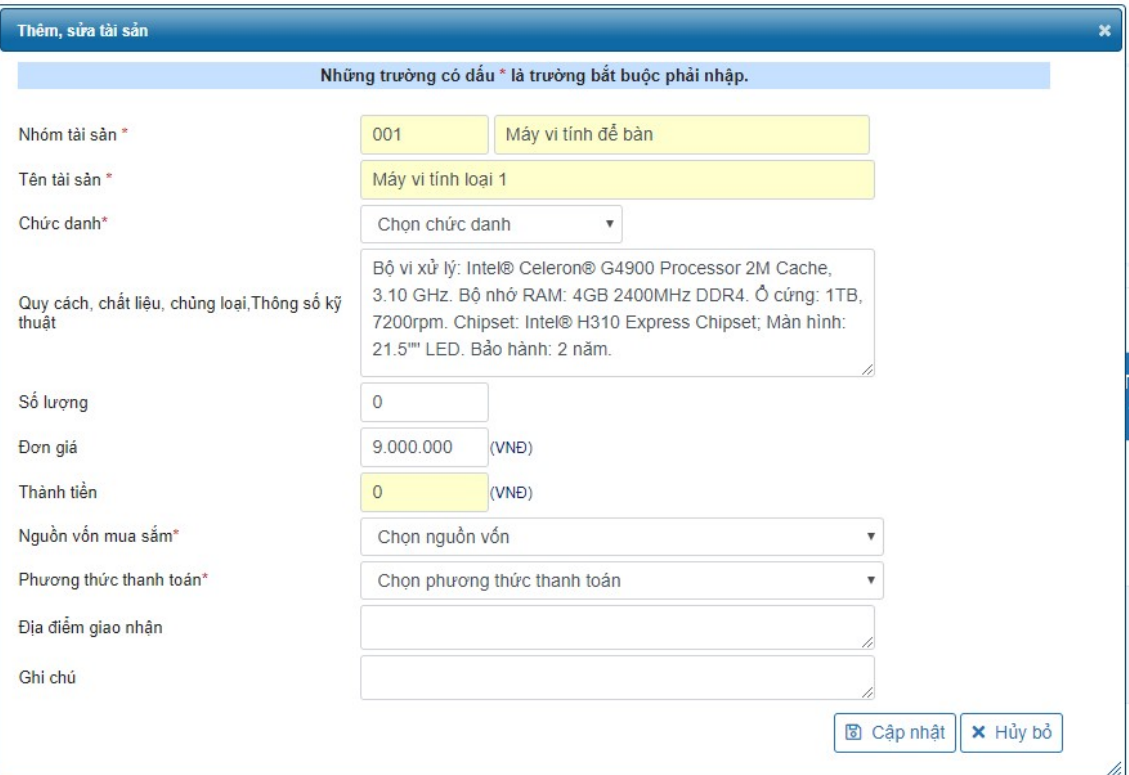

- Số lượng: nhập số lượng muốn đăng ký mua
- $Ngu\hat{o}n$  vốn mua sắm: chọn theo danh sách
- Phương thức thanh toán: chon theo danh sách
- Địa điểm giao nhận: nhập địa điểm giao nhận tài sản
- Ghi chú: nhập nếu có
- 4. Bước 4: Bấm  $\leq$ ập nhật>.
- 5. Bước 5: Lặp lại bước 3, 4& 5 với các loại tài sản khác cần đăng ký mua sắm.
- 6. Bước 6:Bấm  $\langle$ Lưu $\rangle$  = $\langle$ Đồng ý $\rangle$

# 1.1.2 SỬA ĐĂNG KÝ MUA SẮM TẬP TRUNG

Lưu ý: Đăng ký nhu cầu mua sắm chỉ có thể sửa khi ở trạng thái "chờ duyệt" hoặc "hủy duyệt", còn đối với trạng thái "đã duyệt" sẽ cho phép sửa.

1. Truy cập vào chức năng Mua sắm tập trung > Đăng ký mua sắm tập trungtrên thanh menu. Phần mềm hiển thị danh sách các kế hoạch mua sắm tài sản trong năm đó của đơn vị.

2. Để sửa đăng ký mua sắm nào trên danh sách, người sử dung bấm chon chuột vào biểu tượng Sửa , sau đó sửa lại các thông tin về đăng ký mua sắm theo mong muốn (các bước thực hiện tương tự như mục Thêm mới đăng ký mua sắm tập trung tài sản).  $\rightarrow$  Bấm  $\langle Luv \rangle \rightarrow \langle D\phi ng \rangle$ .

## 1.1.3 XÓA ĐĂNG KÝ MUA SẮM TẬP TRUNG

Lưu ý: Đăng ký nhu cầu mua sắm chỉ có thể xóa khi ở trạng thái "chờ duyệt" hoặc "hủy duyệt", còn đối với trạng thái "đã duyệt" sẽ không cho phép xóa.

1. Truy cập vào chức năng Mua sắm tập trung > Đăng ký mua sắm tập trungtrên thanh menu. Phần mềm hiển thị danh sách các đăng ký mua sắm tài sản trong năm đó của đơn vị.

2. Để xóa đăng ký mua sắm nào trên danh sách, người sử dụng bấm chọn chuột vào biểu tượng  $X\acute{o}a \overline{\mathbb{II}}$   $\rightarrow$  bấm <Tiếp tục> $\rightarrow$   $\rightarrow$   $\rightarrow$   $\rightarrow$   $\rightarrow$ 

1.1.4 BÁO CÁO MUA SẮM TẬP TRUNG

Bảng chi tiết nhu cầu mua sắm tập trung - Mẫu 01b đơn vị nộp cho đơn vị chủ quản có kèm theo dấu đỏ để làm căn cứ phê duyệt nhu cầu mua sắm tập trung trên hệ thống.

- 1. Bước 1: Truy cập vào chức năng Mua sắm tập trung > Báo cáo mua sắm tập trung
- 2. Bước 2: Chon Bảng chi tiết nhu cầu mua sắm tập trung Mẫu 01b

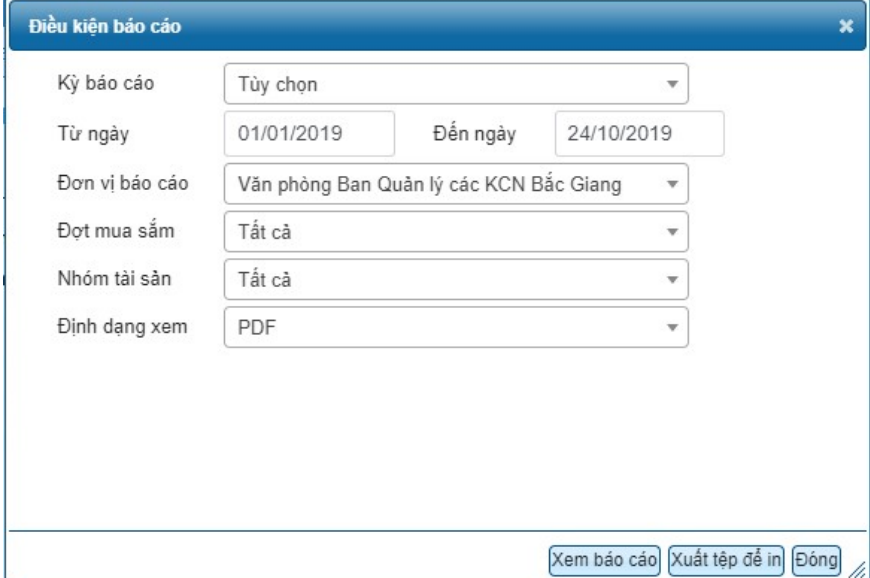

3. Bước 3: Trong cửa sổ "Điều kiện báo cáo", người sử dụng nhập các thông tin tùy

chon:

-Từ ngày đến ngày: Nhập khoảng thời gian muốn xem báo cáo.

-Dợt mua sắm: Người sử dụng chọn đợt mua sắm muốn xem.

4. Bước 3: Bấm<Xem báo cáo>để kiểm tra dữ liệu báo cáo trước khi in

Hoặc chọn định dạng xem là MS Excel/ MS Word rồi bấm<Xuất tệp để in>để xuất tệp báo cáo ra định dạng excel/ word. Sau đó chọn chức năng in trên tệp tin excel/ word để thực hiện in báo cáo.:

# 2.2 NHẬP KẾT QUẢ MUA SẮM TẬP TRUNG

## Phần A: Nhập kết quả mua sắm tập trung

Để nhập tài sản được hình thành bởi các đợt mua sắm tập trung, đơn vị sử dụng thực hiện theo các bước sau:

1. Bước 1: Truy cập chức năng "Tài sản". Chọn chức năng "Tăng mới tài sản"

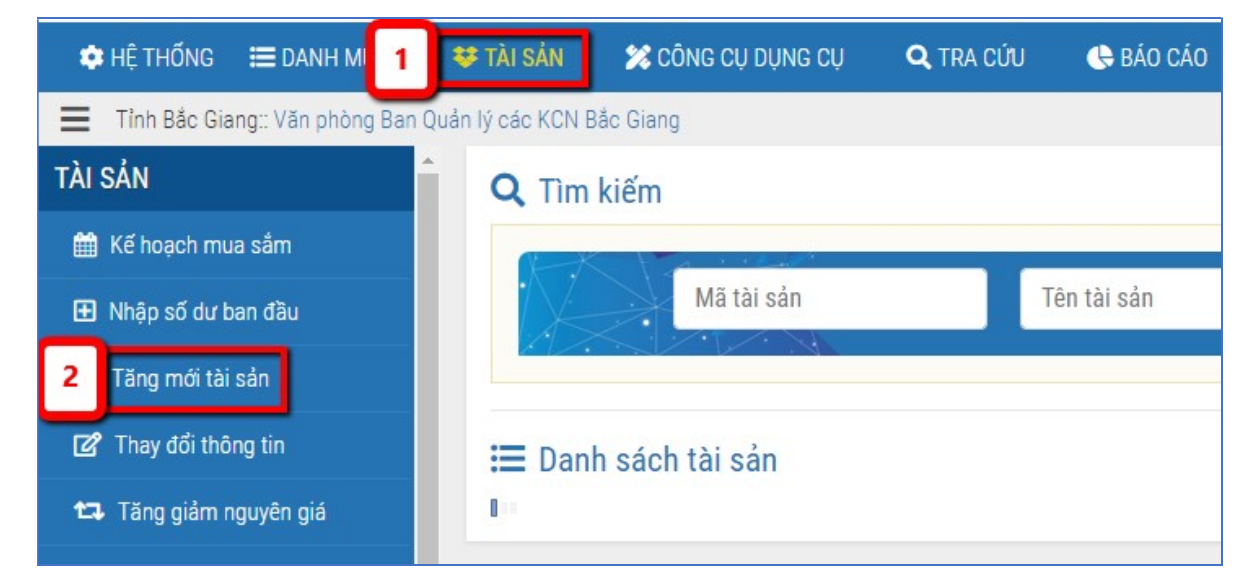

2. Bước 2: Nhấn chọn nhóm tài sản cần nhập

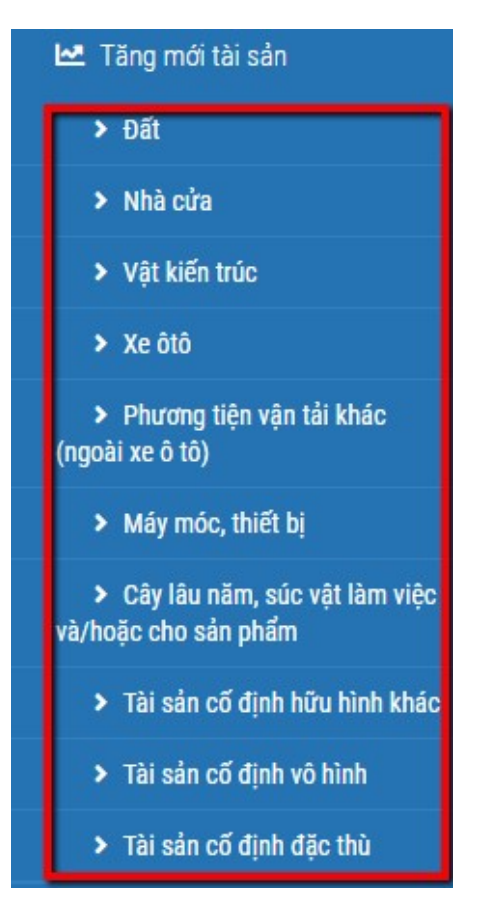

3. Bước 3: Trong form nhập tăng mới tài sản cần lưu ý những trường thông tin sau:

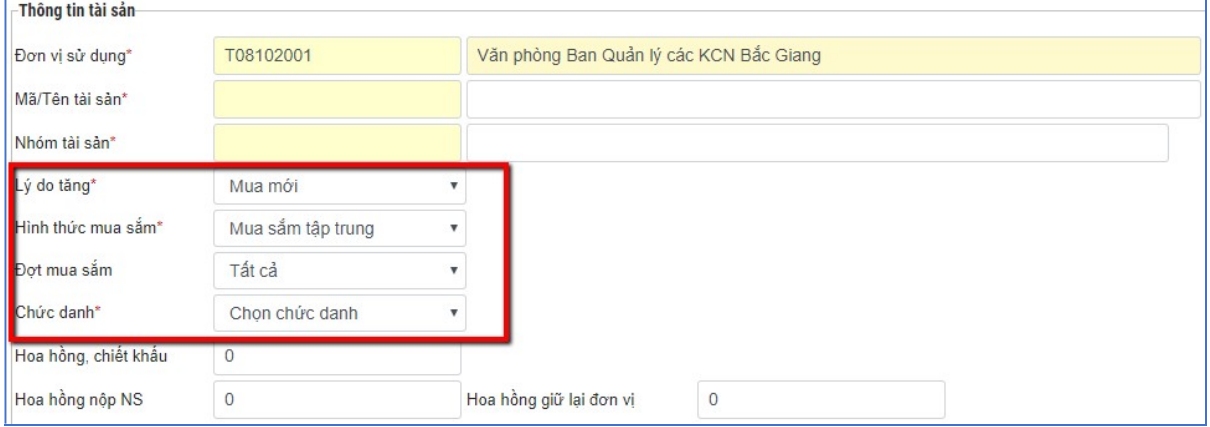

- Lý do tăng: Chọn "Mua mới"
- Hình thức mua sắm: Chọn "Mua sắm tập trung"
- Đợt mua sắm: Chọn đúng đợt mua sắm của tài sản
- Chức danh:Chọn chức danh sử dụng tài sản trong danh sách.

#### 4. Bước 4: <Lưu> ->< $\theta$ ồng ý>

Đơn vị sử dụng có thể tùy chọn các mẫu báo cáo phù hợp với nhu cầu sử dụng để phục vụ cho công việc. Trên hệ thống quản lý tài sản công có 2 mẫu như sau:

5. Mẫu 1: Báo cáo> Báo cáo công khai >Công khai kết quả thực hiện mua sắm tài sản nhà nước

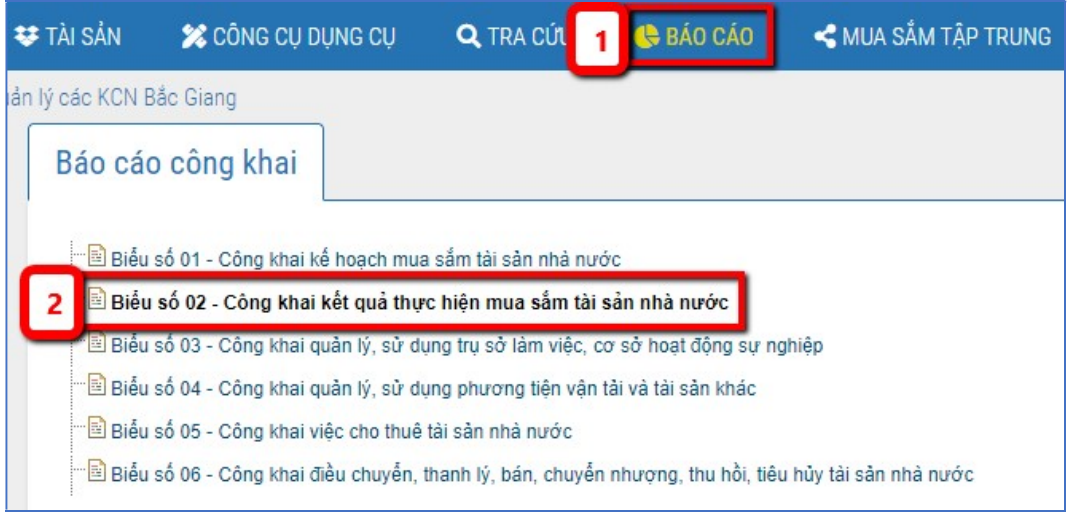

6. Mẫu 2: Báo cáo>Báo cáo kê khai đăng ký> Mẫu 09a-CK/TSC: Công khai tình hình đầu tư xây dựng, mua sắm, giao thuê tài sản công

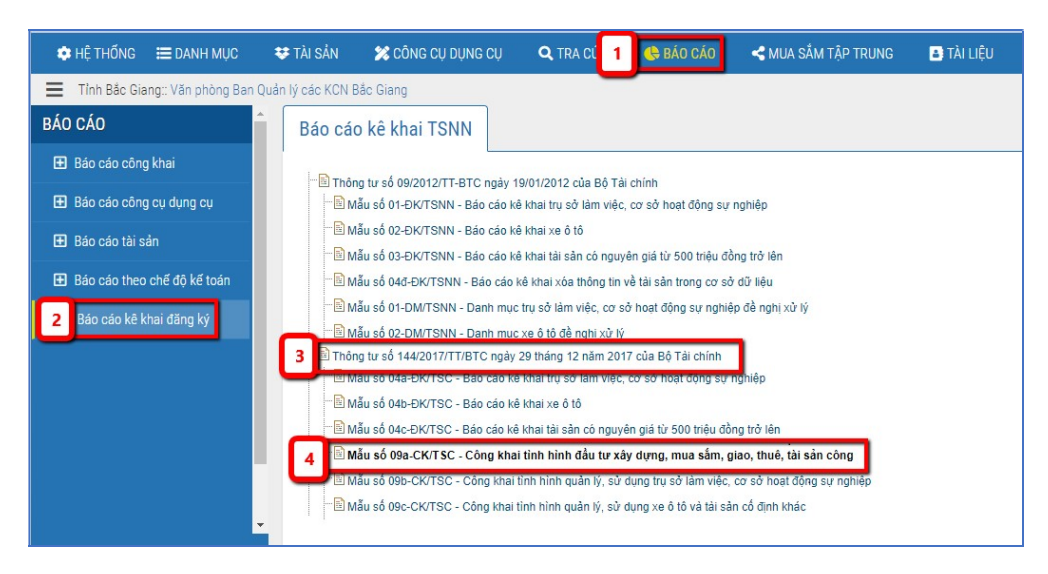

# PHẦN 2: HƯỚNG DẦN DÀNH CHO CÁN BỘ TỔNG HỢP 2.1 DUYỆT ĐĂNG KÝ MUA SẮM

1. Bước 1: Chọn đơn vị làm việc là đơn vị tổng hợp:

Ví dụ: Sở Giáo dục và Đào tạo, UBND thành phố Bắc Giang, UBND huyện Yên Thế...

Các bước thực hiện như sau:

- Nhấn vào tên đơn vị màu xanh trên màn hình hiển thị:

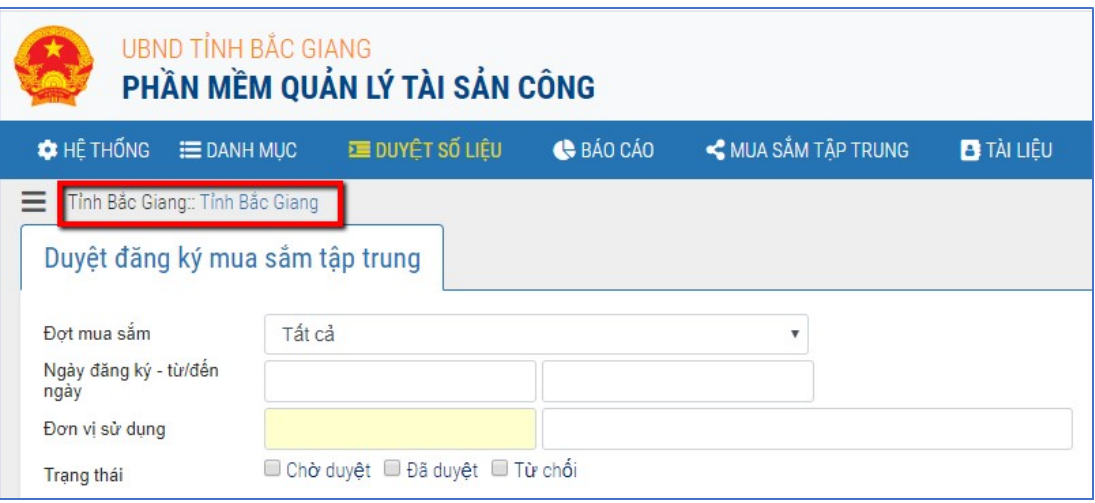

- Nhấn vào nút  $\bullet$  để chọn đơn vị làm việc:

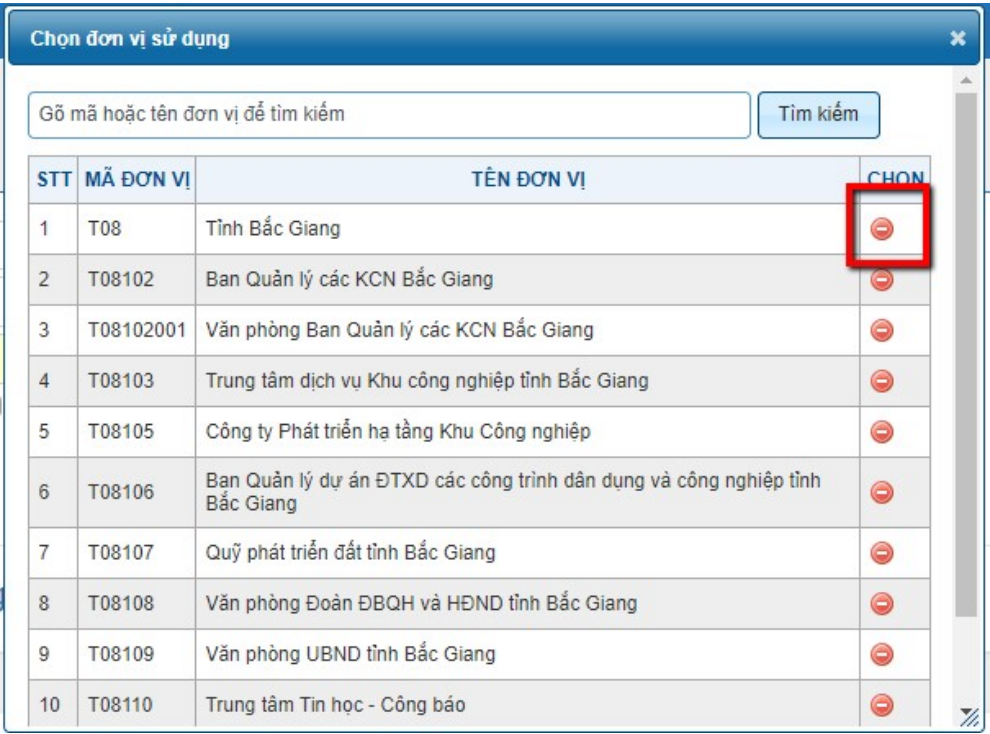

#### 2. Bước 2: Trên thanh công cụ chọn chức năng "Duyệt số liệu".

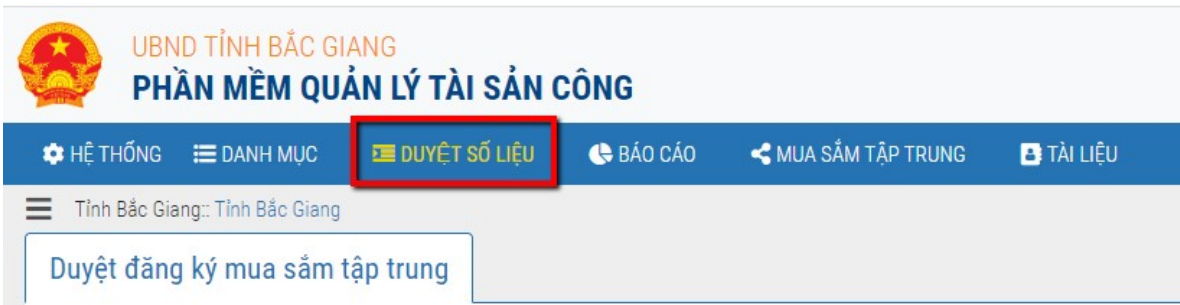

3. Bước 3: Thực hiện duyệt/ từ chối duyệt các đăng ký mua sắm trên danh sách:

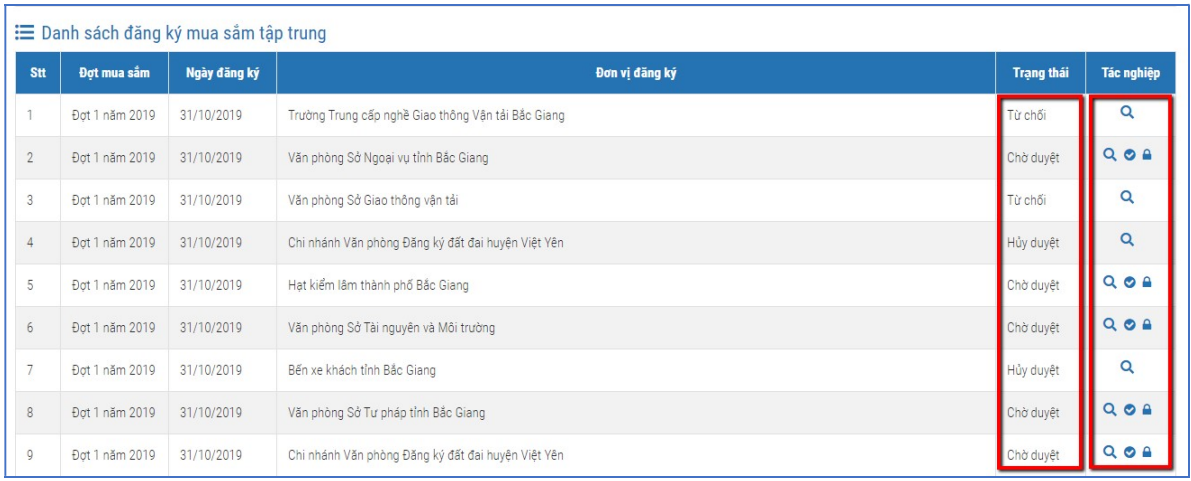

- 1. Bấm chọn biểu tượng hình kính lúp  $\alpha$  tại cột Tác nghiệp để xem chi tiết thông tin đăng ký mua sắm tập trung trước khi thực hiện phê duyệt.
- 2. Bấm chọn biểu tượng Duyệt  $\bullet$  tại cột Tác nghiệp để đồng ý phê duyệt thông tin đăng ký mua sắm tập trung. Đăng ký MSTT sẽ có trạng thái Đã duyệt.

Hoặc bấm chọn biểu tượng Từ chối <sup>1</sup> tại cột Tác nghiệp để không chấp thuậnphê duyệt đăng ký mua sắm tập trung. Đăng ký MSTT sẽ có trạng thái Từ chối.

#### Các trạng thái của đăng ký mua sắm trên phần mềm:

- Chờ duyệt:đăng ký MSTT vừa lập đang chờ được phê duyệt hoặc đăng ký MSTT bị từ chối đã sửa và lưu lại thông tin.

- Đã duyệt: đăng ký MSTT đã được phê duyệt.
- $-$  Từ chối: đăng ký MSTT không được chấp thuận.
- Hủy duyệt:đăng ký MSTT ở trạng thái đã duyệt nhưng sau đó bị hủy phê duyệt.
- 3. Bước 5: Bấm  $\langle$ Tiếp tục> để thực hiện thao tác

#### 2.2 BÁO CÁO TỒNG HỢP NHU CẦU MUA SẮM TẬP TRUNG

1. Bước 1: Truy cập vào chức năng Mua sắm tập trung > Báo cáo mua sắm tập trung. Màn hình sẽ hiển thị như sau:

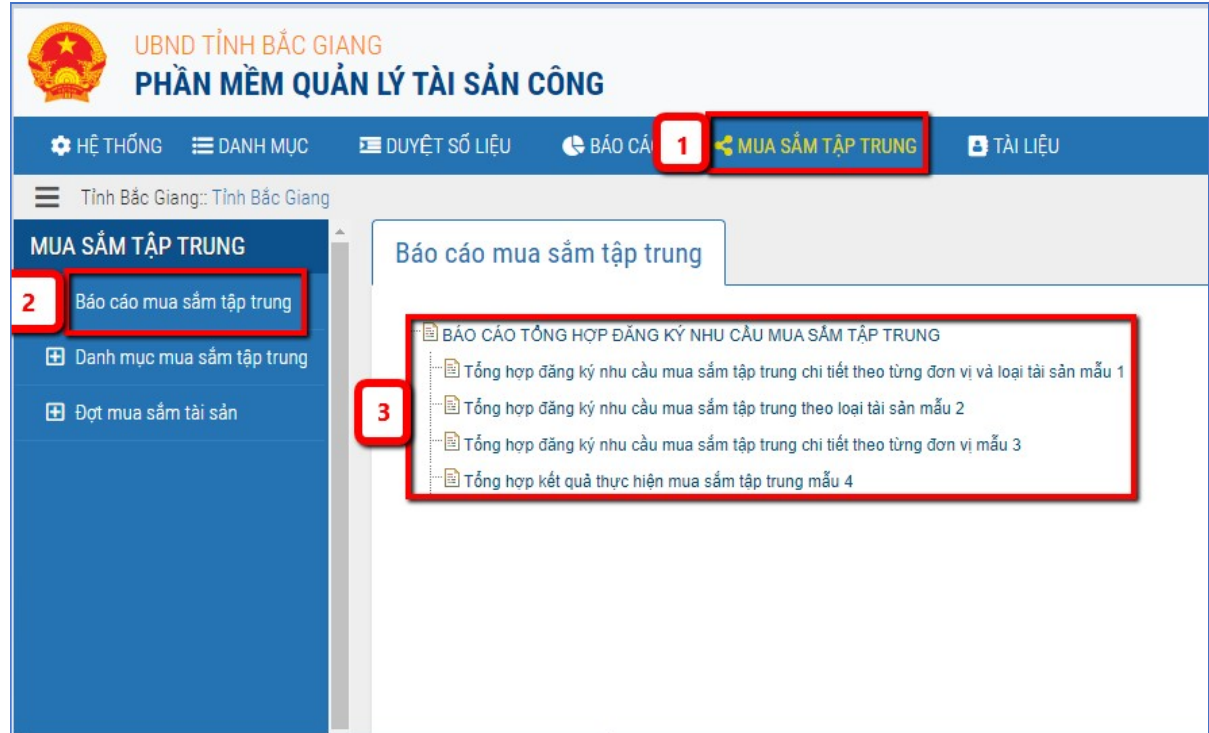

- 2. Bước 2: Chọn biểu báo cáo tổng hợp nhu cầu mua sắm tương ứng
- 1. Bảng tổng hợp nhu cầu mua sắm tập trung Mẫu 01a
- 2. Tổng hợp đăng ký nhu cầu mua sắm tập trung chi tiết theo từng đơn vị và loại tài sản mẫu 1
- 3. Tổng hợp đăng ký nhu cầu mua sắm tập trung theo loại tài sản mẫu 2
- 4. Tổng hợp đăng ký nhu cầu mua sắm tập trung chi tiết theo từng đơn vị mẫu 3
- 5. Tổng hợp kết quả thực hiện mua sắm tập trung mẫu 4
- 6. Bước 3: Bấm <Xem báo cáo> để kiểm tra dữ liệu báo cáo trước khi in

Hoặc chọn định dạng xem là MS Excel/ MS Word rồi bấm <Xuất tệp để in> để xuất tệp báo cáo ra định dạng excel/ word. Sau đó chọn chức năng in trên tệp tin excel/ word để thực hiện in báo cáo.